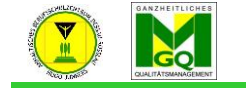

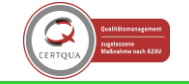

## **1. Arbeitsmaterialien anlegen und bereitstellen**

- Um Arbeitsmaterialien in Ihrem Kurs anzulegen, gehen Sie auf das Zahnrad am oberen Ende der Kursseite
	- $\rightarrow$  "Bearbeiten einschalten"

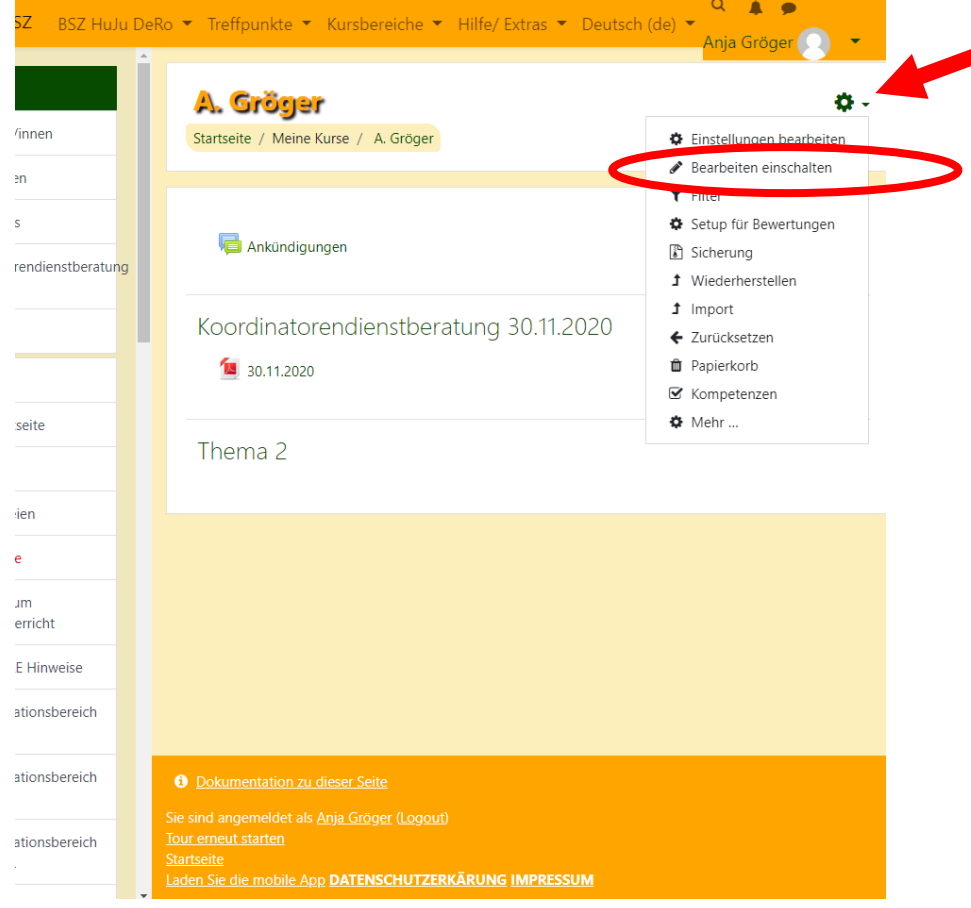

- Es ändert sich die Ansicht:

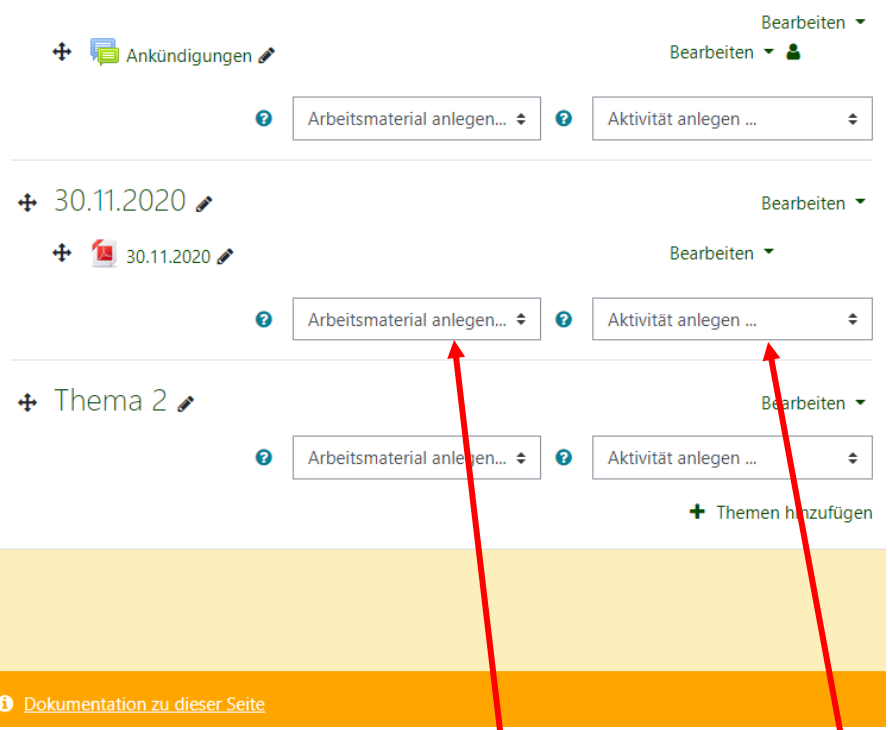

- Sie haben nun die Wahl zwischen Arbeitsmaterial anlegen oder Aktivität anlegen

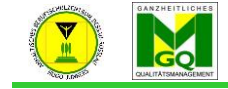

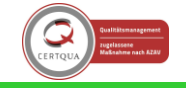

- Um den SuS Material zur Verfügung zu stellen, wählen Sie: Arbeitsmaterial anlegen

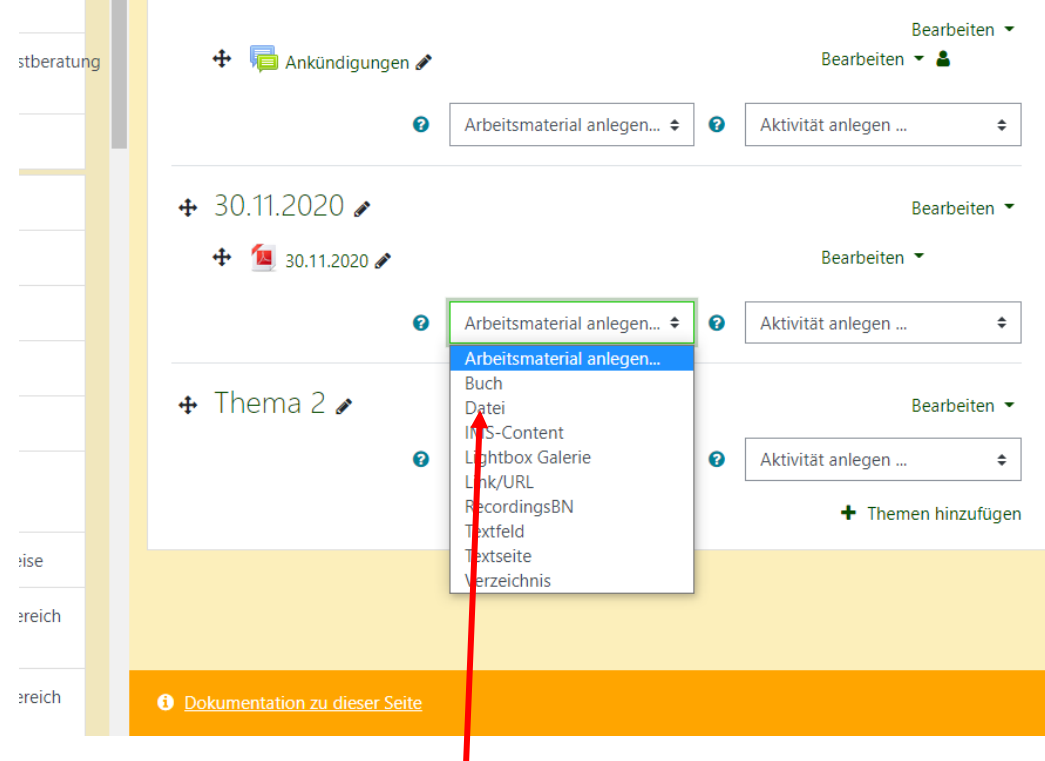

## **2. Eine Datei hochladen**

**COLOR** 

- Klicken Sie auf "Datei" und es öffnet sich eine neue Ansicht:

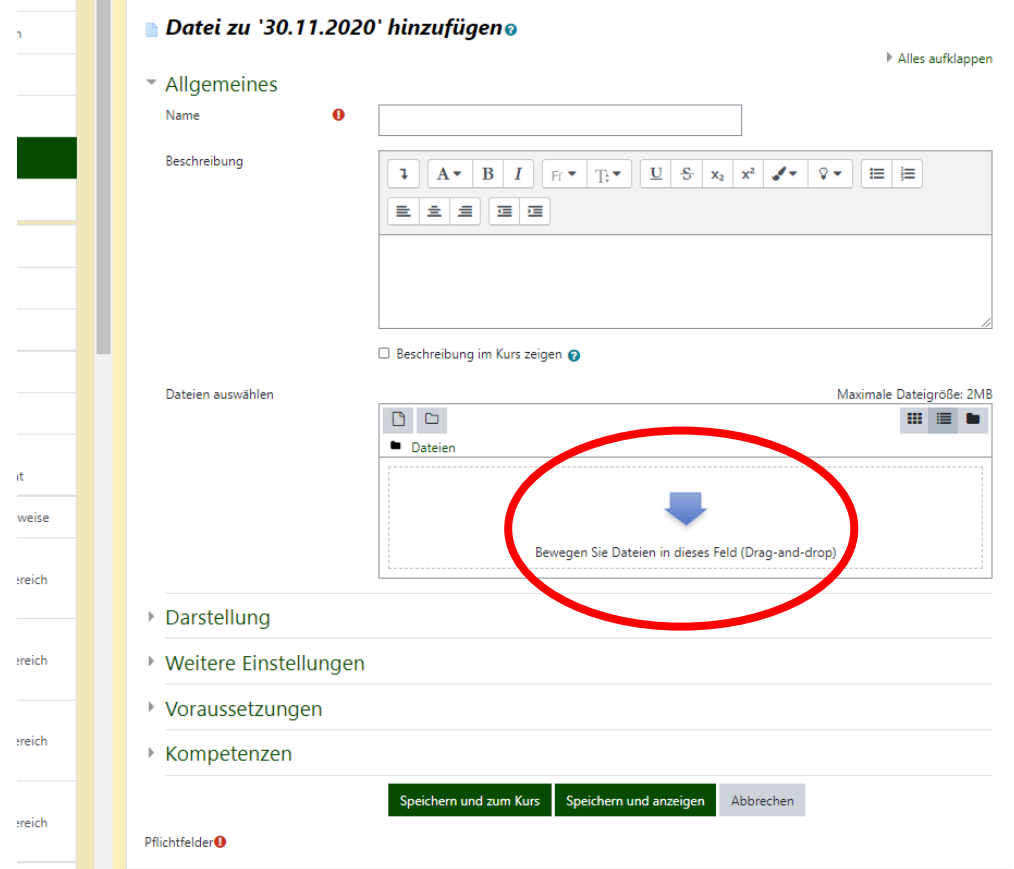

- Schritt 1: Geben Sie der Datei einen Namen (Es könnte auch der Dateiname sein.)
- Schritt 2: Wählen Sie die Datei aus (Klicken Sie dafür in das Feld mit dem blauen Pfeil)

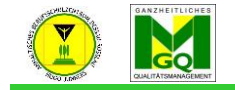

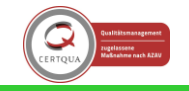

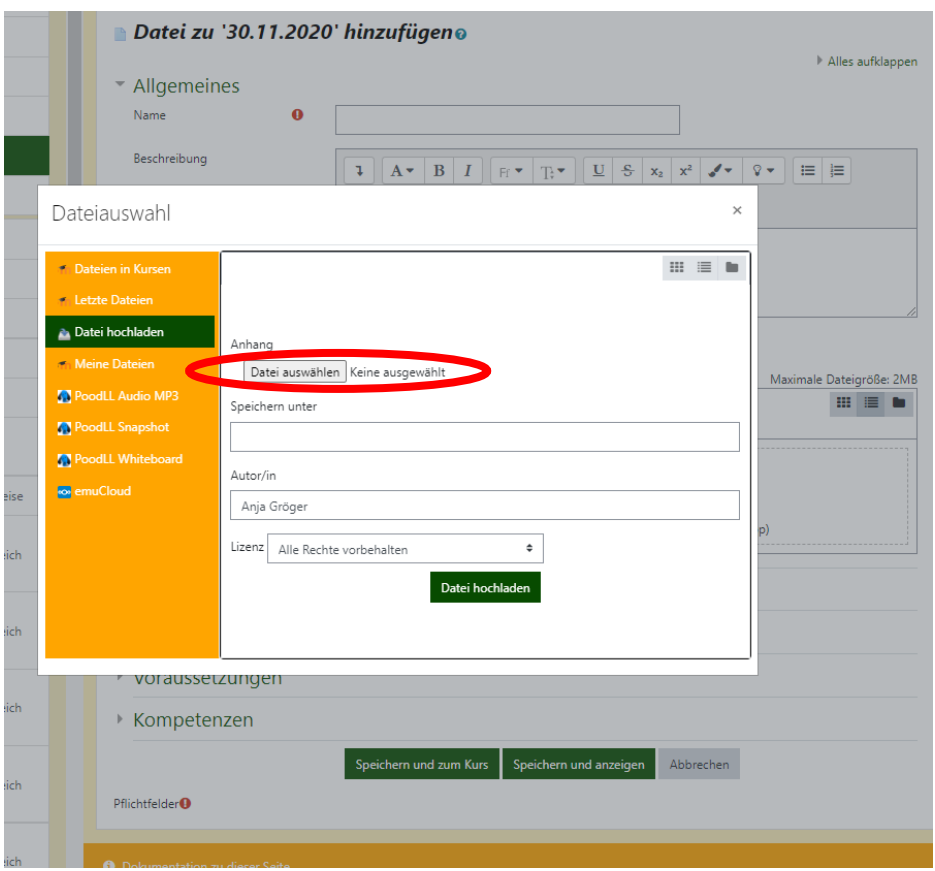

- Schritt 3: Klicken Sie im neuen Fenster auf "Datei auswählen"
- Schritt 4: Es öffnet sich das gewohnte Pfadfenster, und sie suchen nun die einzufügende Datei und klicken auf "Öffnen".

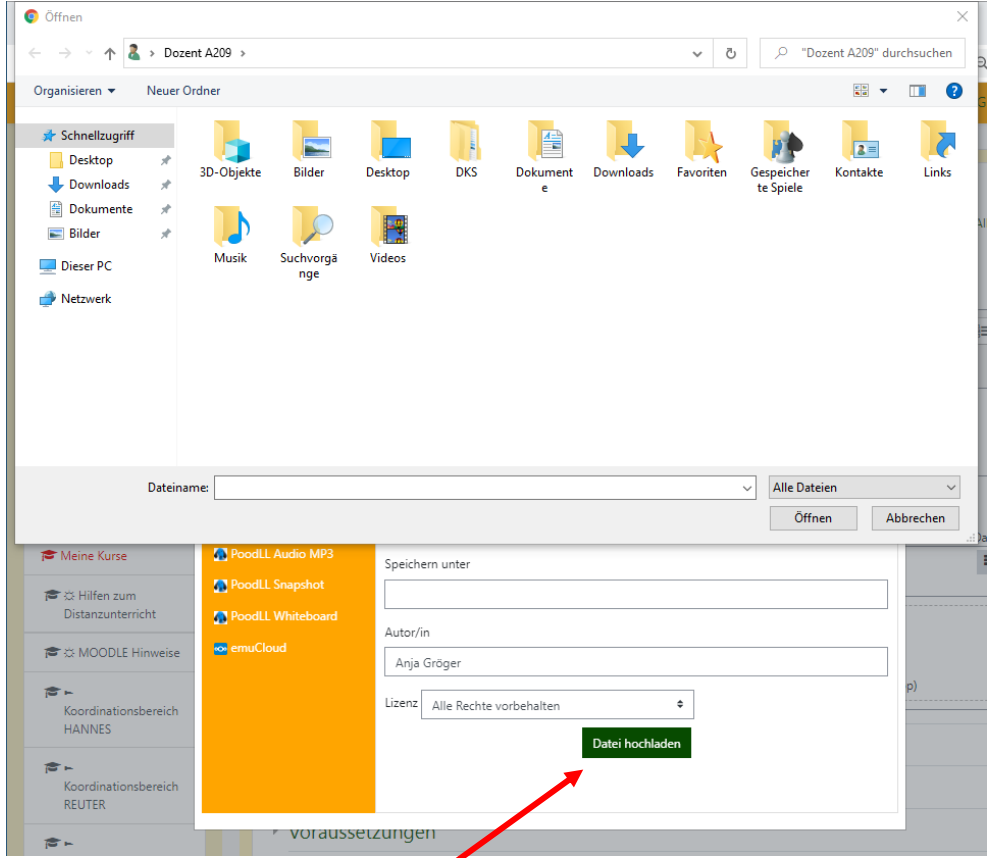

- Schritt 5: Klicken sie auf "Datei hochladen"

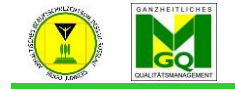

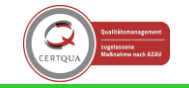

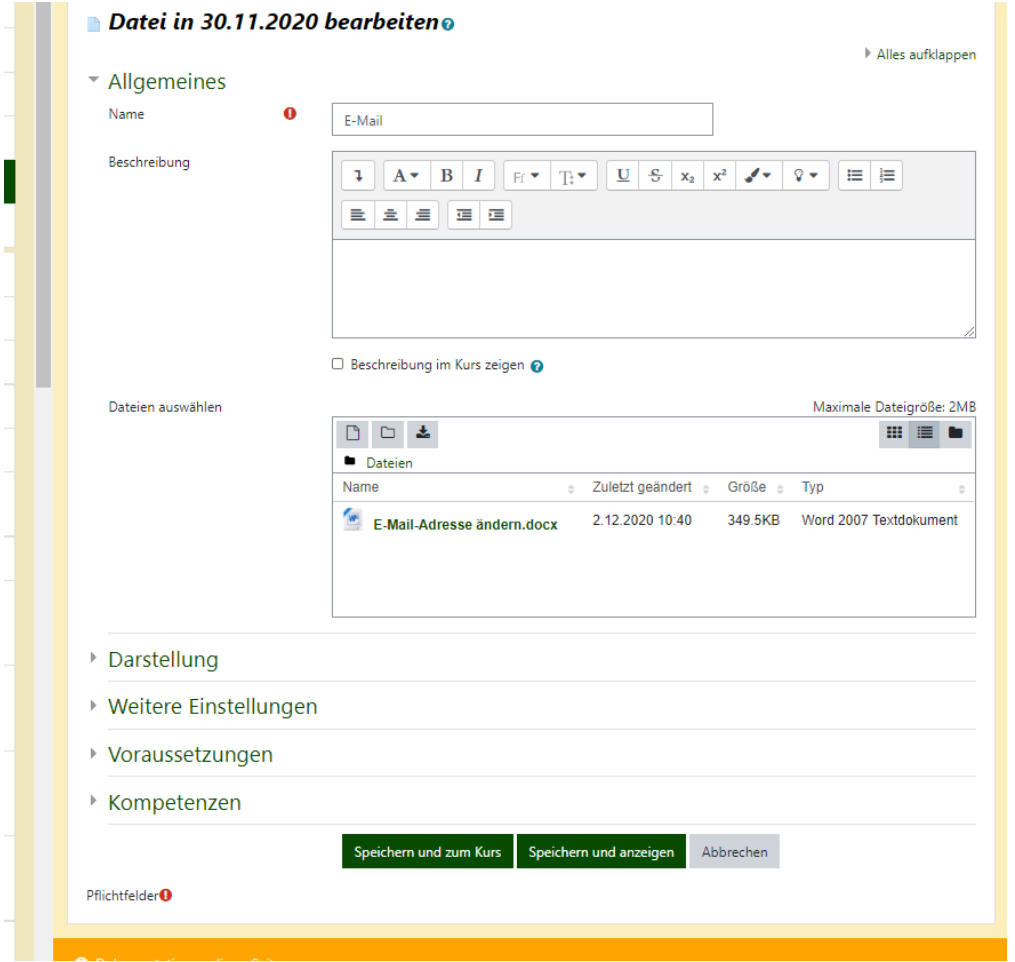

- Schritt 6: Klicken Sie "speichern und zum Kurs"

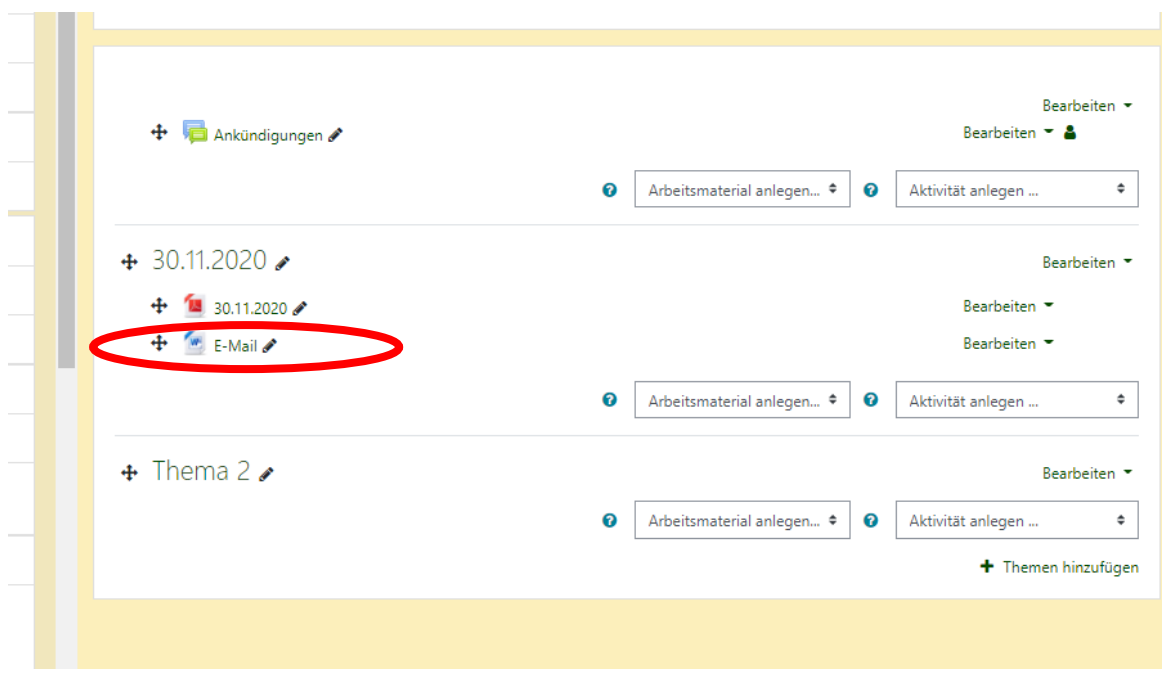

## 3. Link/URL

- Klicken Sie auf "Link/URL" und es öffnet sich eine neue Ansicht:

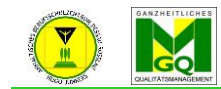

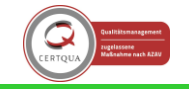

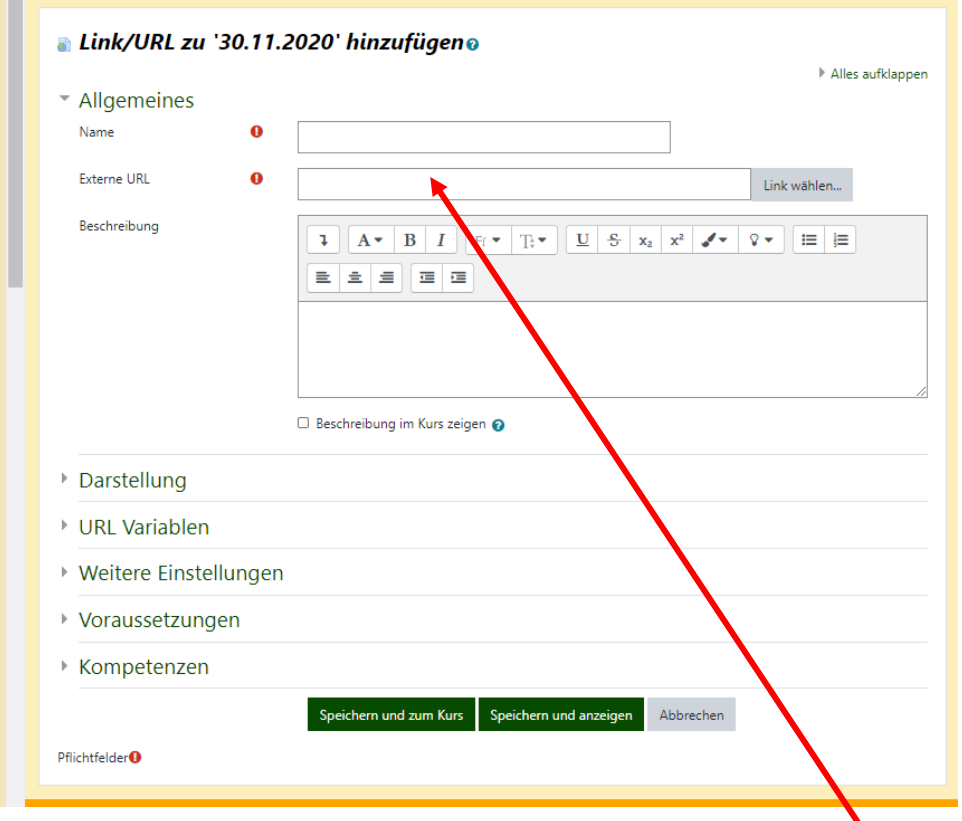

- Vergeben Sie einen Namen (Bsp: How2Moodle)
- Kopieren Sie den Link aus dem Internetbrowser und fügen Sie ihn als "Externe URL" ein

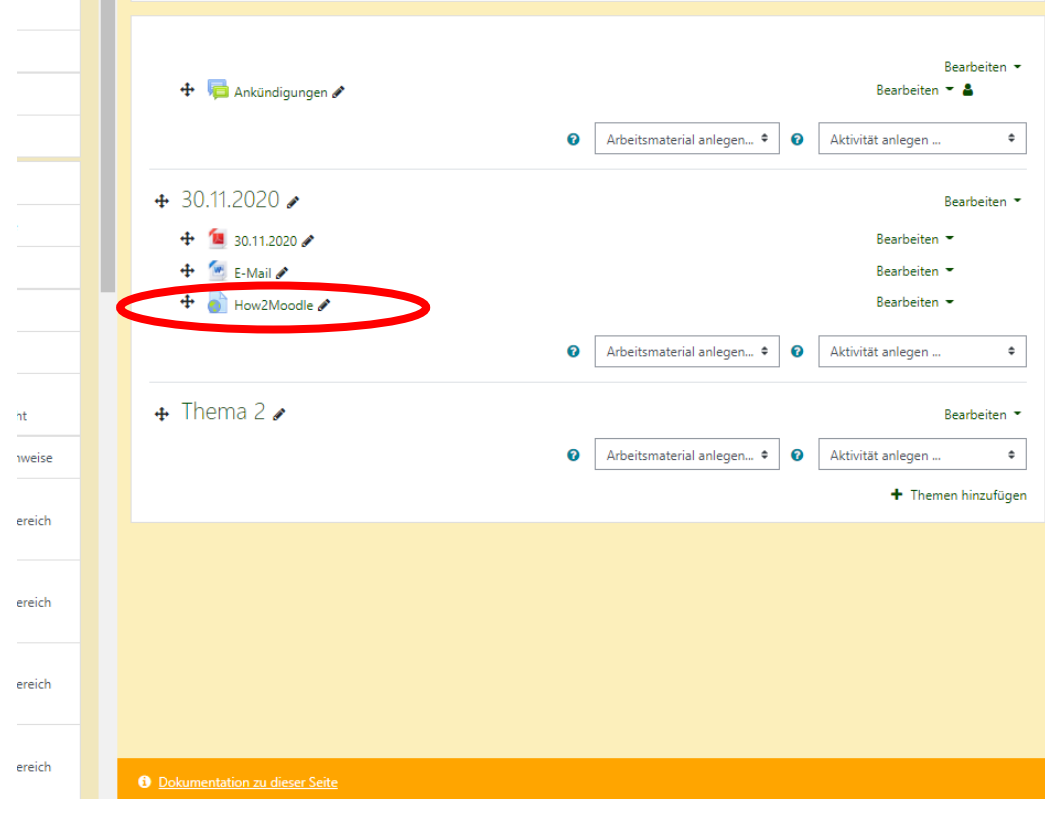

Erstellt: Anja Gröger